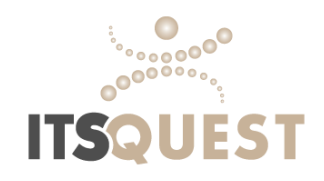

# **Remote Time Entry Approval Process**

## Client Instructions

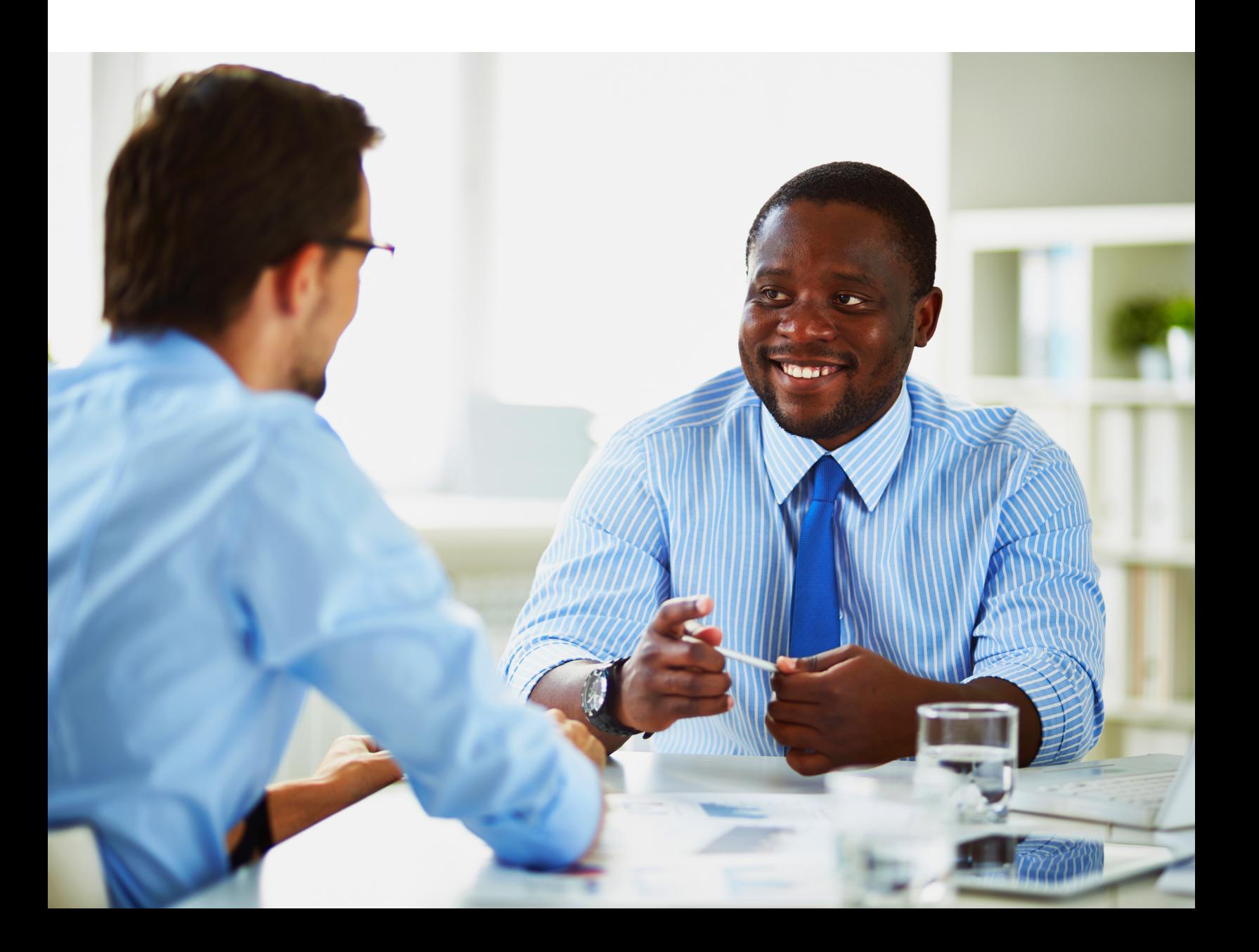

## Online Time Approval

Time approvers can approve time directly from the email notification that is received when the employee submits their time. This is the easiest and most common method.

- Client determines individuals who are considered time approvers and ITSQuest will add those individuals.

- Only approve time at the **end of the week** even if employees have submitted earlier in order to avoid additional steps for approval.

- Add info@itsquest.com to your email contacts so notification emails are not automatically sorted into junk/spam folders.

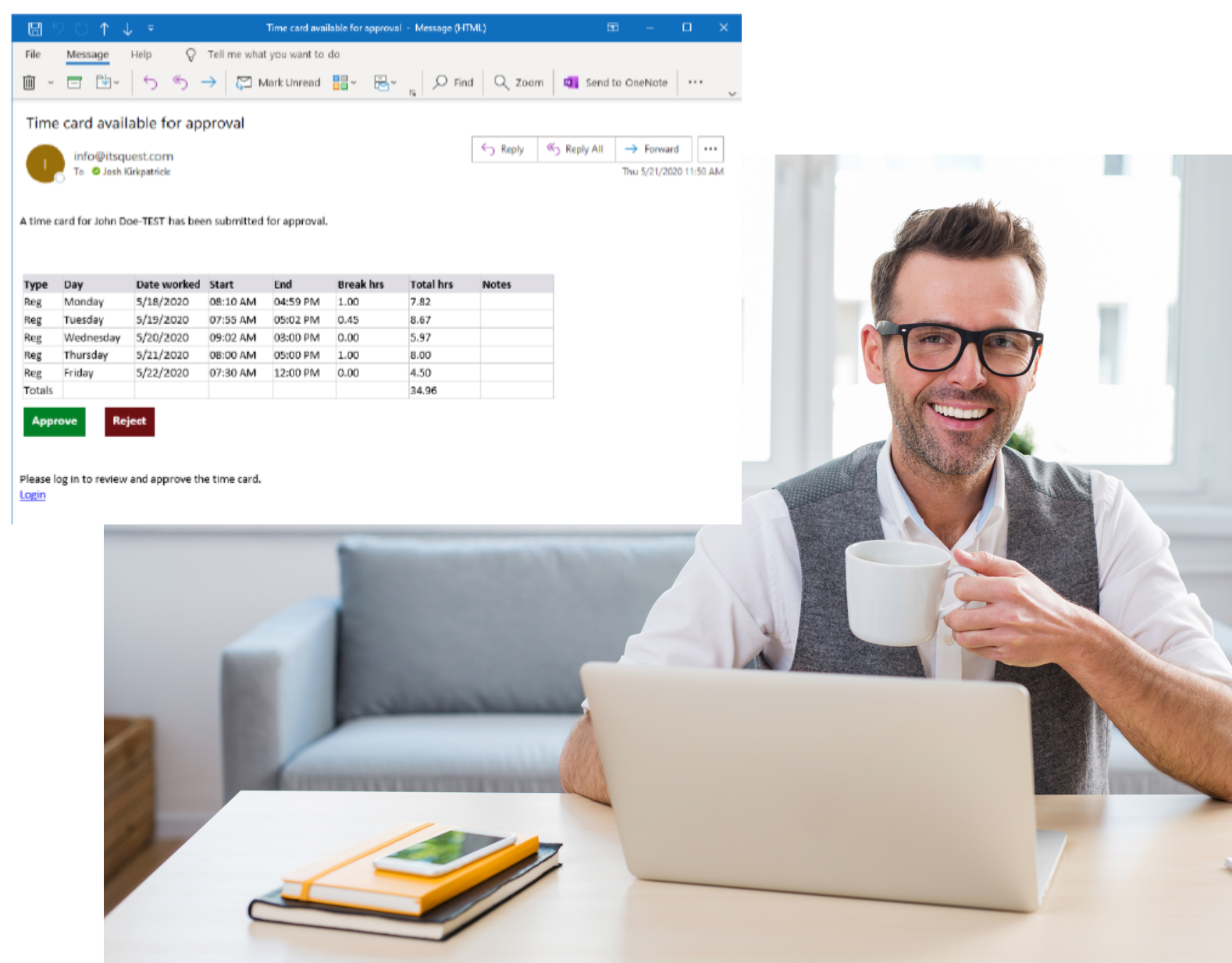

If time appears incorrect or a closer look is needed, the time approver will need to login to our online portal.

Go to https://iqi.aviontego.com/portals. Your local ITSQuest representative will have setup your username and a temporary password. If you need a password reset, please contact your local branch.

Once logged in, look for **Time Entry** on the menu bar.

#### Step 2

Once in the Time Entry summary section, timesheets from a fourweek window will be visible. Select **Time Card Approval**.

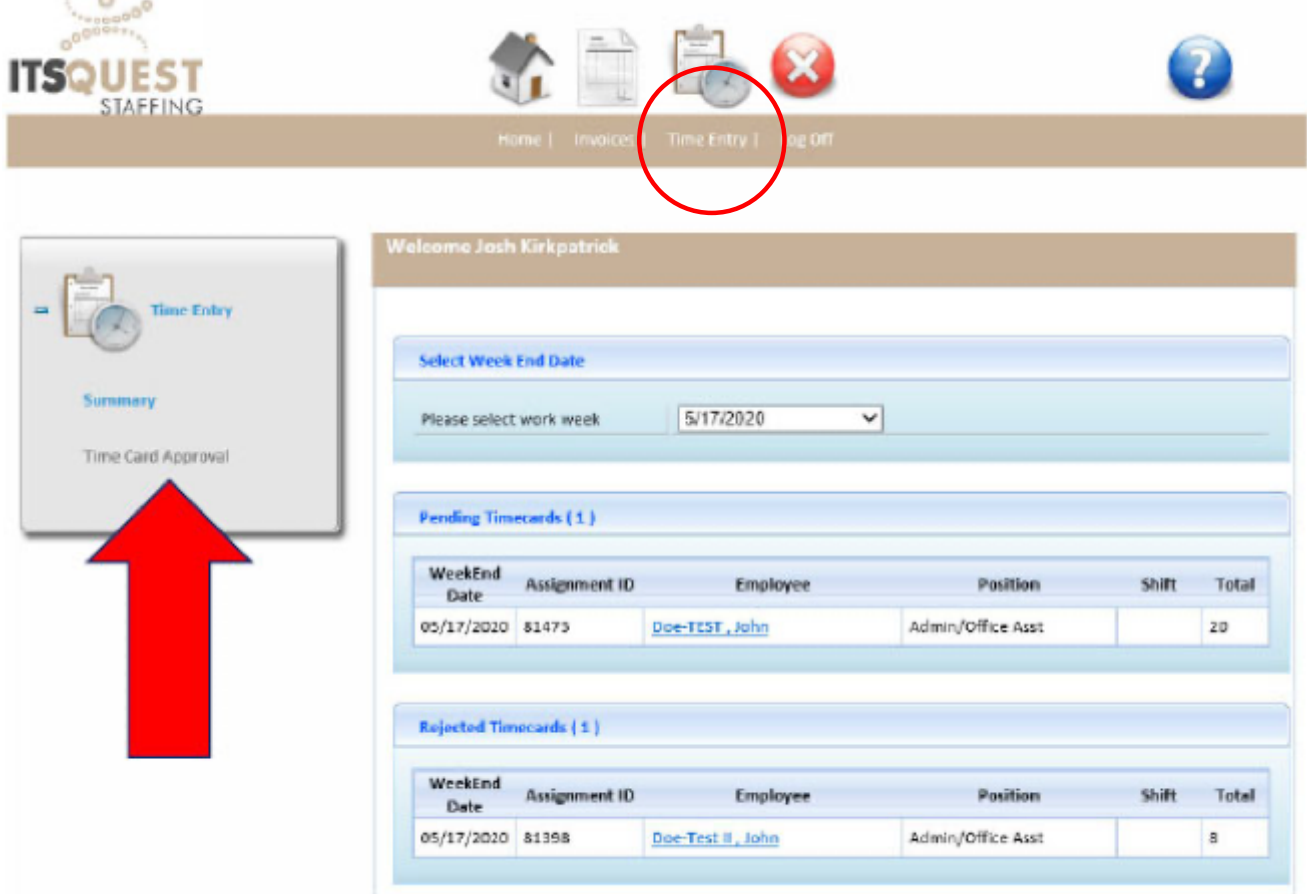

From the Time Card Approval page, time approvers can **Approve Selected** or click **View Detail** to review the entry.

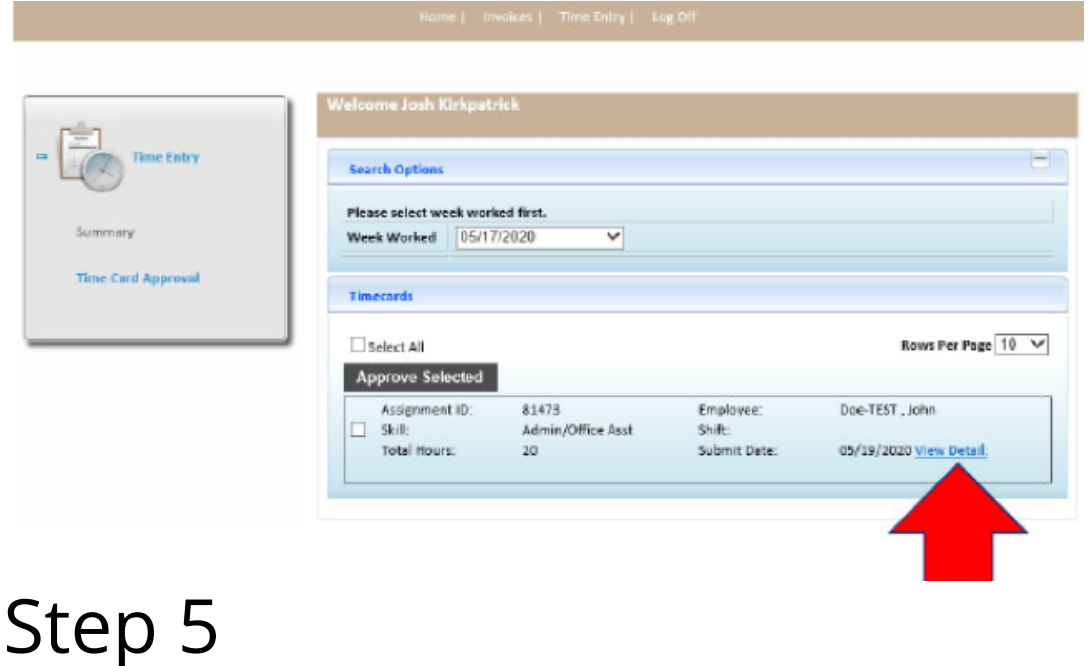

Under View Detail, time can be adjusted, rejected, and approved. The Start and End Time are both 12 hour, am/pm and Break Hours are in decimal. For example, 15 minute breaks =  $.25$ , 30 minute breaks = .50 and 45 minute breaks = .75, etc.When rejecting a submitted timesheet, a reason for the rejection must be entered.

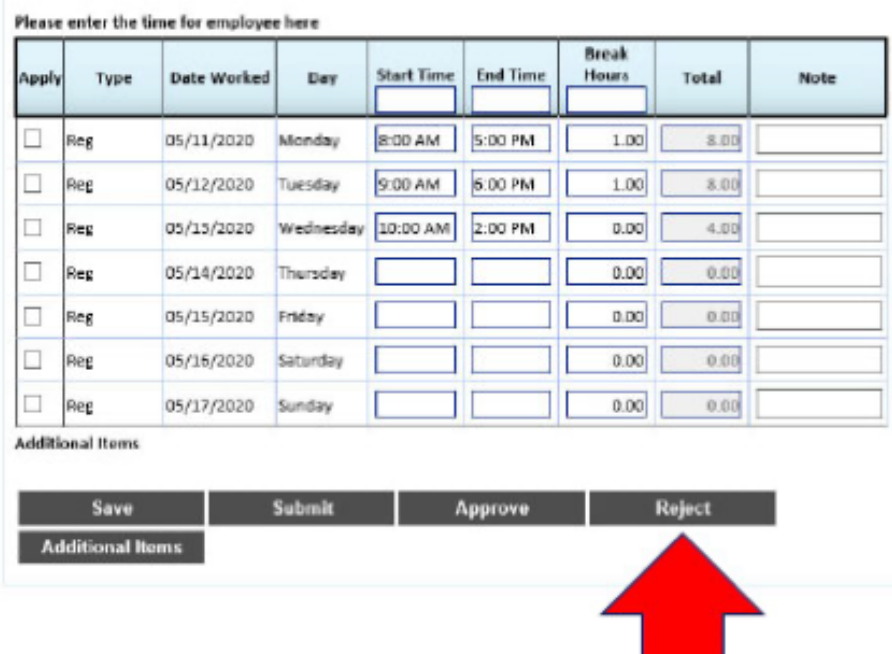

### Final Notification

Both the time approver and the employee will receive an email stating that the time card was rejected and who rejected it. The employee will need to log in, make corrections, and resubmit.

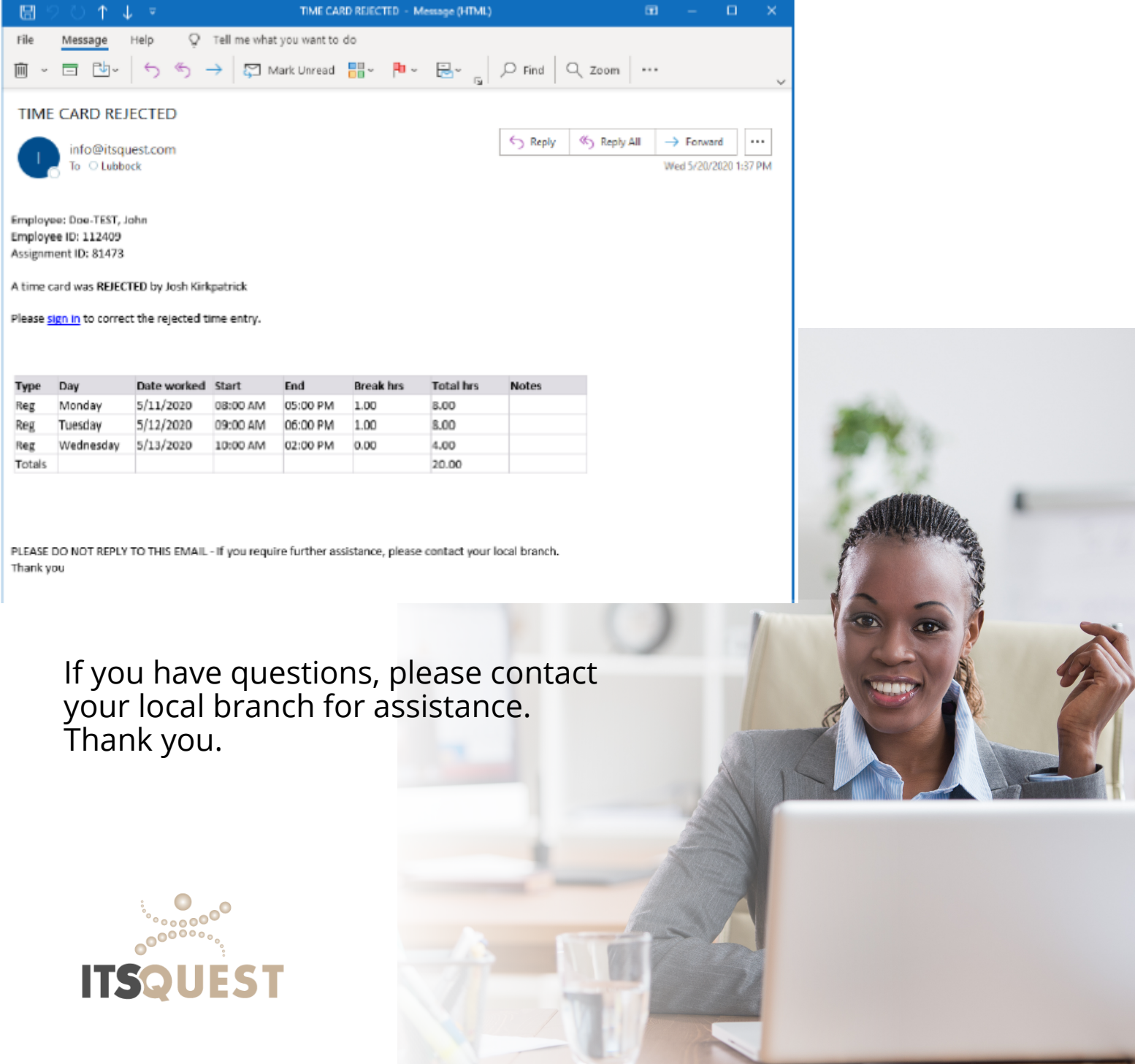